## **Contest Online Score Board**

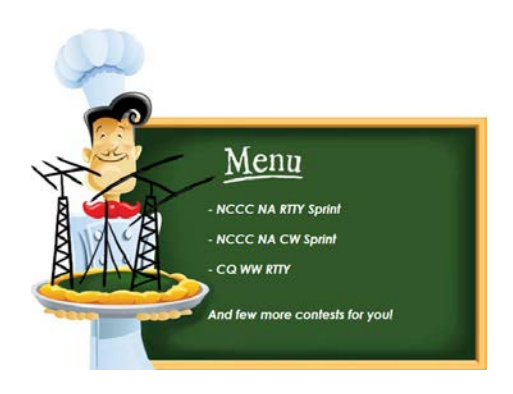

## **Content:**

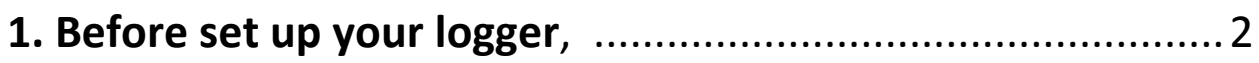

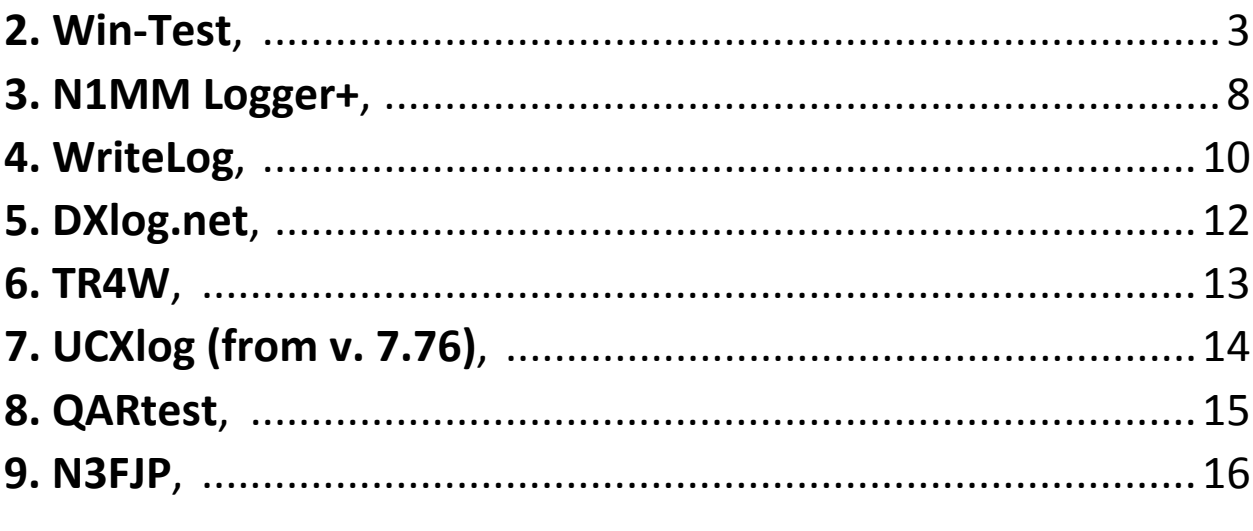

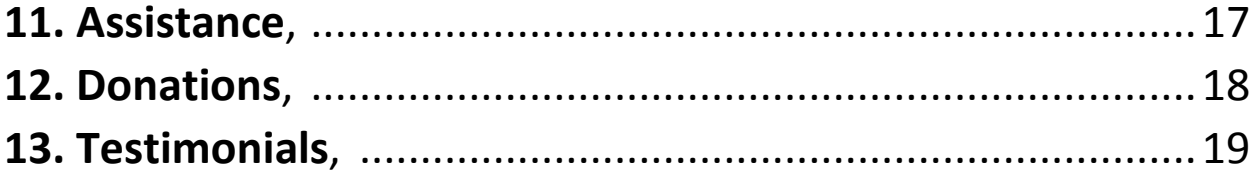

#### **1. Before set up your logger**

Before configuring your logger to post contest score online you have to register your profile on the Contest Online Score Board site by visiting the following link:

#### **<https://contestonlinescore.com/profile/>**

You can add another callsign you might have to your main account. The score could be uploaded by the main or by additional callsign by using the same password.

#### **2. Win-Test**

#### **\*\*\* Contributed by Alex, K2BB**

- Download a special posting utility: **<https://contestonlinescore.com/settings/WinTestOnlineScore.zip>**
- Unpack the zipped archive
- Launch Win-test logger application
- Start the WinTestOnlineScore.exe utility
- Configure WinTestOnline Score Windows like on this picture:

![](_page_2_Picture_63.jpeg)

- Open Win-test program. When you create a new contest. Please Check up "Enable time distribution across the network":

![](_page_3_Picture_11.jpeg)

… or be sure it's checked up with the current contest.

- In Win-Test application window find out "Options" on the top level menu. Then choose "Configure Interfaces..". Checkup " Enable Ethernet network":

![](_page_4_Picture_21.jpeg)

![](_page_5_Picture_95.jpeg)

- By right mouse click over "Summary" window fall down menu choose "Broadcasting on the network" -> Enable:

1. Click on the "Periodicity…" option and type a number of minutes wanted to upload real score data with:

![](_page_5_Figure_3.jpeg)

- If everything OK a green bar will start movement from lev to right. Also the latest upload results will appear in the monitor window:

![](_page_6_Picture_30.jpeg)

- If it's not please check up all the three Win-test settings responsible for broadcasting and network interfaces as that describe above. Disable and enable again Ethernet network as described in p. 7

## **3. N1MM Logger+**

- Launch the N1MM+ logger application
- Go to the Config -> Configure Ports, Mode Control, Audio, Other .... -> Score reporting tab

![](_page_7_Figure_3.jpeg)

- Type the Online Score Board link to the Score Reporting Server field:

<https://contestonlinescore.com/post/>

#### \*\*\* Be careful and don't forget the last symbol - /. That wouldn't work without it!

- Type your callsign as Username and registered Password

![](_page_8_Picture_53.jpeg)

- Checkup "Report Real time Score Server" and Exclude band breakdown
- Choose "Upload interval" as you wish
- Click on "OK"

### **4. WriteLog**

- Launch the WriteLog logger application
- Go to the "Contest -> Broadcast" score menu option

![](_page_9_Picture_71.jpeg)

- Type the Online Score Board link to the Network Address field:

#### <https://contestonlinescore.com/post/>

\*\*\* Be careful and don't forget the last symbol - /. That wouldn't work without it!

- Type your registered password
- Change "Upload time" to 2, 5 or other time
- Checkup "Post qso&mult breakdown also" checkbox
- Fill up the Contest form fields as shown on the picture:

![](_page_10_Picture_14.jpeg)

- Click "OK"

### **5. DXlog.net**

- Launch the DXlog logger application
- Go to the "Command -> Live score->Setup->Post address" menu option:

![](_page_11_Picture_59.jpeg)

- Check up the "Use https" checkbox
- Fill up the Post address form by typing your password and https:

#### <https://contestonlinescore.com/post/>

\*\*\* Be careful and don't forget the last symbol - /. That wouldn't work without it!

![](_page_11_Picture_60.jpeg)

- Be sure you have checked up "Enable auto posting" from the "Commands->Live score" menu

#### **6. TR4W**

- Launch the TR4W logger application
- By clicking combination "CTR-J" get the TR4W settings popup window
- Ente[r http://post.contestonlinescore.com](http://post.contestonlinescore.com/) as SCORE POSTING URL
- Ente[r https://contestonlinescoreboard.com/scoreboard/](https://contestonlinescoreboard.com/scoreboard/) as SCORE READING URL
- Open Window -> "Post score" pop up window. Click "Post now" to upload your score to the server:

![](_page_12_Picture_63.jpeg)

# **7. UCXlog (from v. 7.76)**

- Launch the UCXlog application:
- Contest -> Work -> Score Upload option.
- Please fill up the form and checkup the marked by red options:
- B: Contest Online Score Board
- HTTPS

![](_page_13_Picture_44.jpeg)

### **8. QARtest**

- Please follow to instructions given on the page : http://www.ik3qar.it/software/qartest\_ita/

### **9. N3FJP**

- From the contest program's menu options click Settings > Web Contest Upload Status > Other Online Score Sites.
- Enter your user info and checkup "Enable" checkbox for the upload.

![](_page_15_Picture_29.jpeg)

### **10.Assistance**

If you still have questions or need an **assistance** with your logger setup please don't hesitate to drop a message to our email address:

**admin@contestonlinescore.com**

If you have any **feedback or suggestions** please don't hesitate to send them to us by using our email address:

**admin@contestonlinescore.com**

## **11.Donations**

We are renting our servers for the Contest Online Score Board project. We are constantly spending our time for providing technical support, working on new features and keeping track on new contests to be active on the Board. If you like our service and you wish to support us you could send a **donation** by PayPal to the email address:

**[admin@contestonlinescore.com](mailto:admin@contestonlinescore.com)**

## **12.Testimonials:**

We all love HAM Radio and contesting as an essential of our hobby. Great thanks to everyone who helped us to have this project up and running:

Gerry, W1VE, Randy, K5ZD,

Yuri, VE3DZ

Tom, N1MM

Wayne, W5XD

Lourent, F6FVY

Martin, OK1RR

Chris 9A5K

Paolo, IK3QAR,

Ben, DL7UCX

Scott, N3FJP

And many others who kindly helped us with feedback, suggestions and donations:

Claude, VE2FK

Mats, RM2D/SM6LRR

Ken, K6MR

Rudy, N2WQ

We are open to any suggestions and ideas since we are HAM Radio community project driving by community and for the community!